## **[Office.com/setup](https://wwwofficecomsetupkey.com/) – Download [Office Setup](https://wwwofficecomsetupkey.com/)**

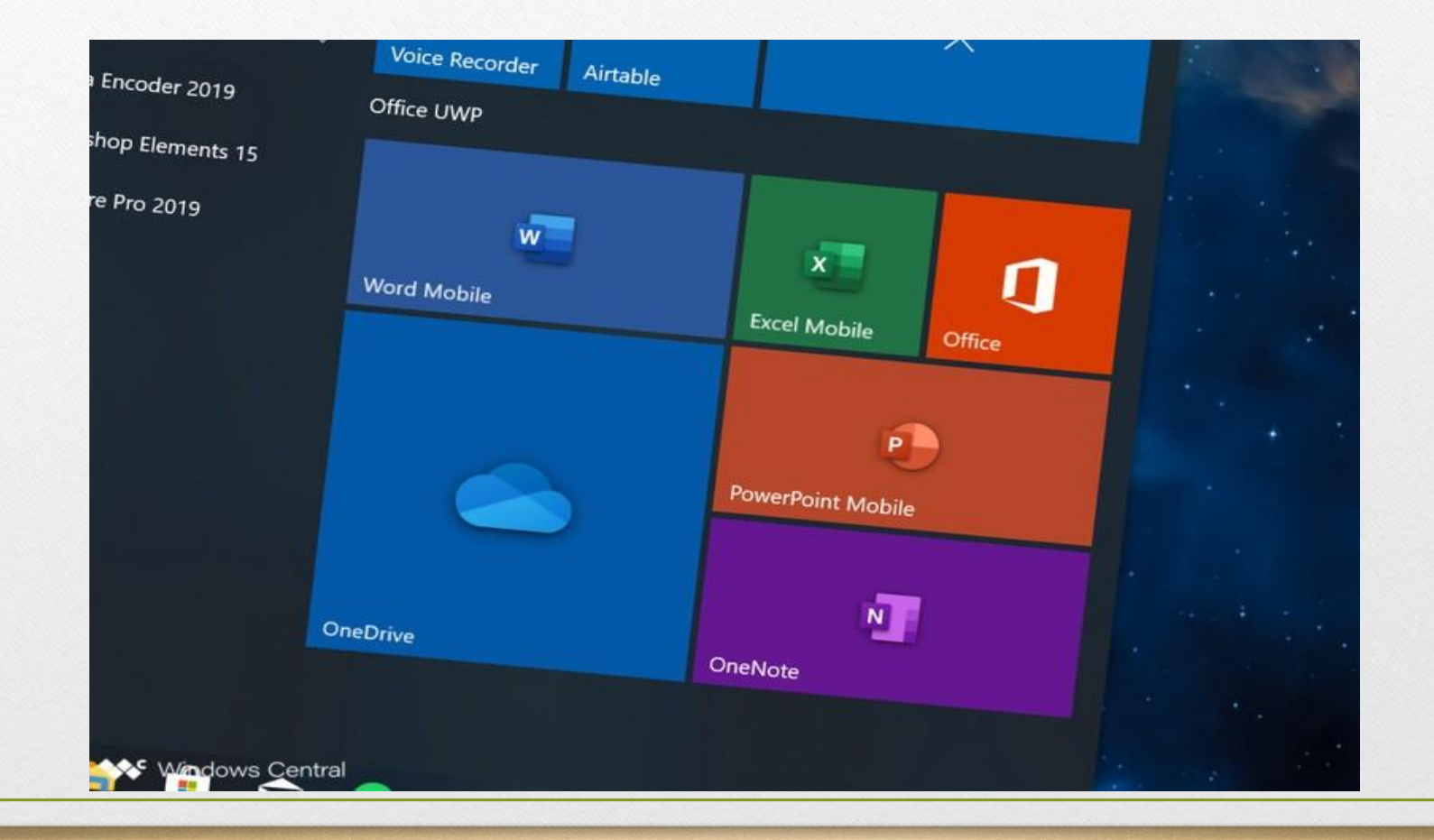

## **[office.com/setup](https://wwwofficecomsetupkey.com/) - Microsoft Office Setup Download Procedure**

• **Go to '[www.office.com/setup](https://wwwofficecomsetupkey.com/).'**

• **Go to 'Sign in' section, if you're not signed in.**

• **Enter the credentials of your Microsoft account and sign in.**

- **Click on 'Install Office' from the homepage of Microsoft Office.**
- **Now, click on 'Install/Install Office' of your version or package. [Office Setup](https://wwwofficecomsetupkey.com/) will start downloading in the 64 bit version.**
- **Note: If 32-bit version of Office is already installed on your phone and you want to change the downloading version then before start downloading, uninstall the older 32-bit version and before start downloading click on 'Other options.**

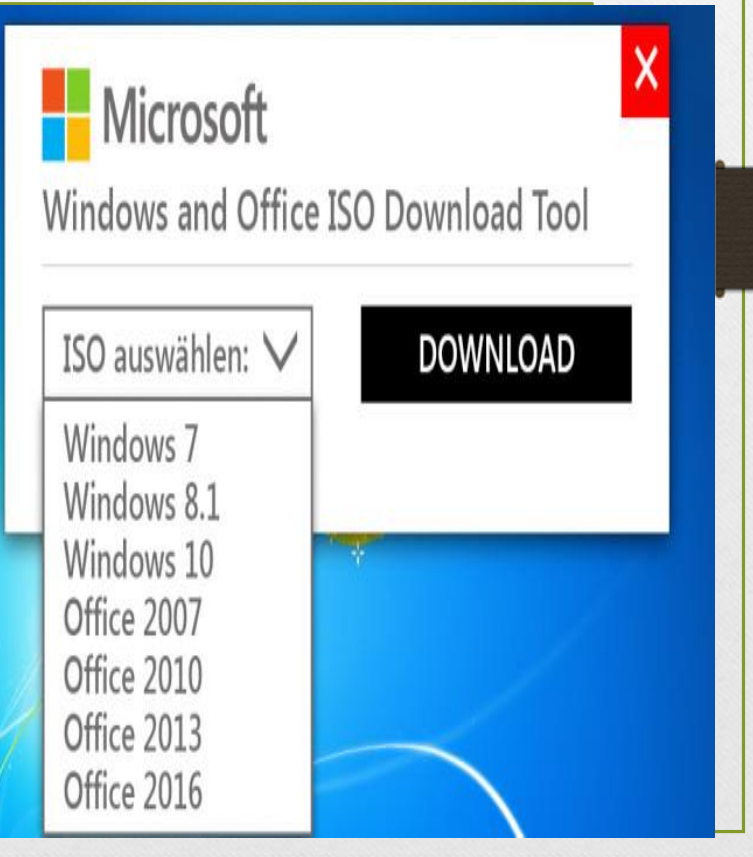

## **[Office.com/setup](https://wwwofficecomsetupkey.com/) – Install Microsft [Office Setup](https://wwwofficecomsetupkey.com/)**

- **Sign in with your Microsoft account, when asked.**
- **After that, click on 'Run/Setup/Save File' to begin installing.**
- **Click 'Yes' on the User Account Control prompted menu.**
- **Office is installing, wait to complete.**
- **Click on 'Close' when it completes.**
- **Now, launch an 'Office app.'**
- **When apps open, 'Accept' license agreement.**
- **That's it! You're all set Microsoft Office installed and activated on your PC.**

## Microsoft Office Professional Plus 2010

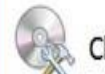

Choose the installation you want

Please choose your preferred type of Microsoft Office Professional Plus 2010 installation below.

 $\mathbf{R}$ 

3

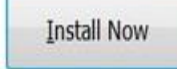

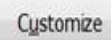

**For more information on Downloading, Installing and Activating visit us at**

**[office.com/setup](https://wwwofficecomsetupkey.com/)**

**[www.office.com/setup](https://wwwofficecomsetupkey.com/)**